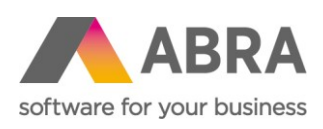

ABRA Software a.s. Jeremiášova 1422/7b 155 00 Praha 13

IČ 25097563 DIČ: CZ25097563 Zaps. v OR u Městského soudu v Praze, odd. B, vložka 4475

# ODESÍLÁNÍ VÝPLATNÍCH PÁSEK E-MAILEM

Datum: 16.2.2021

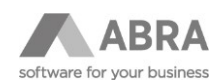

## **OBSAH**

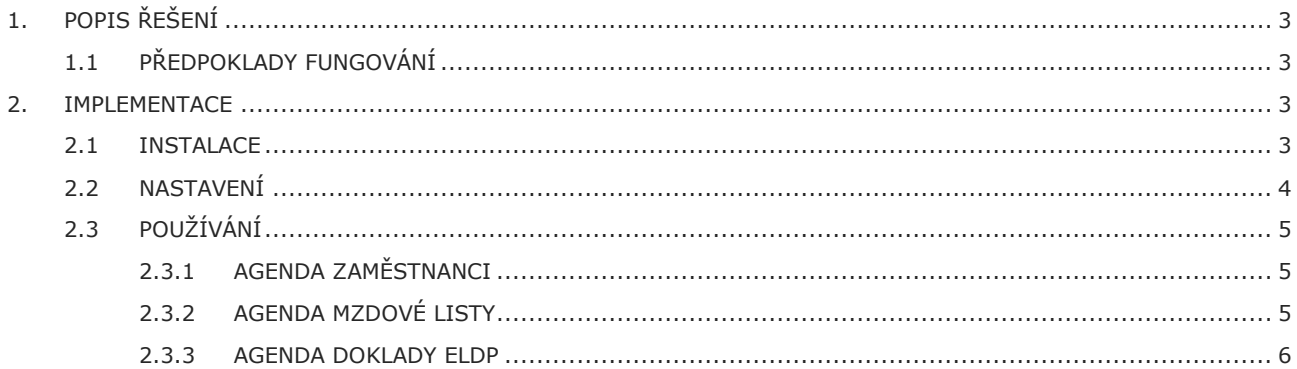

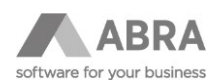

# <span id="page-2-0"></span>1. POPIS ŘEŠENÍ

Doplněk slouží k automatizovanému odesílání výplatních pásek a dokladů ELDP ve formě e-mailových zpráv se zaheslovanou PDF přílohou jednotlivým zaměstnancům.

#### <span id="page-2-1"></span>1.1 PŘEDPOKLADY FUNGOVÁNÍ

- Všichni zaměstnanci, kterým se mají výplatní pásky nebo doklady ELDP e-mailem posílat, musí mít nastavenou platnou e-mailovou adresu.
- Před nasazením si je zapotřebí připravit e-mailový účet (včetně hesla), který bude sloužit k odesílání e-mailů.
- <span id="page-2-2"></span>• Rovněž je zapotřebí mít nainstalovaný a zprovozněný automatizační server.

### 2. IMPLEMENTACE

#### <span id="page-2-3"></span>2.1 INSTALACE

- V agendě Instalační sady na záložce Seznam použijte funkční tlačítko Importovat sadu → Expertní import.
- Z disku vyberte získaný instalační soubor s příponou .ais (např. "Odesílání výplatních pásek e-mailem.ais").
- Proklikejte průvodce až do konce (tlačítko Další) a zkontrolujte, zda při importu nedošlo k žádné chybě.

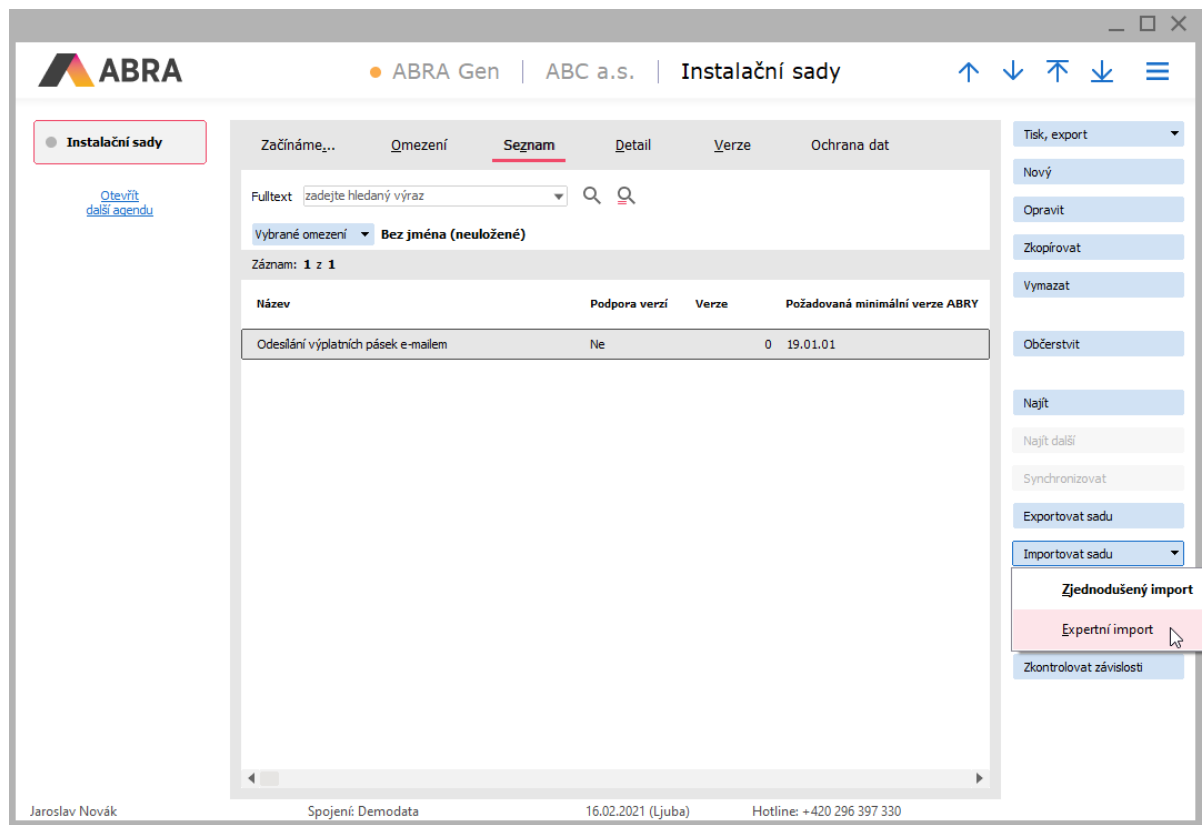

• Ukončete aplikaci ABRA Gen a znovu ji spusťte (zopakujte pro každého uživatele, který bude doplněk používat).

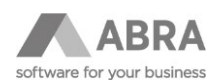

#### <span id="page-3-0"></span>2.2 NASTAVENÍ

Nastavení doplňku se provádí v číselníku "Odesílání výplatních pásek emailem - nastavení", který naleznete v modulu "Mzdy a personalistika" na záložce Nastavení.

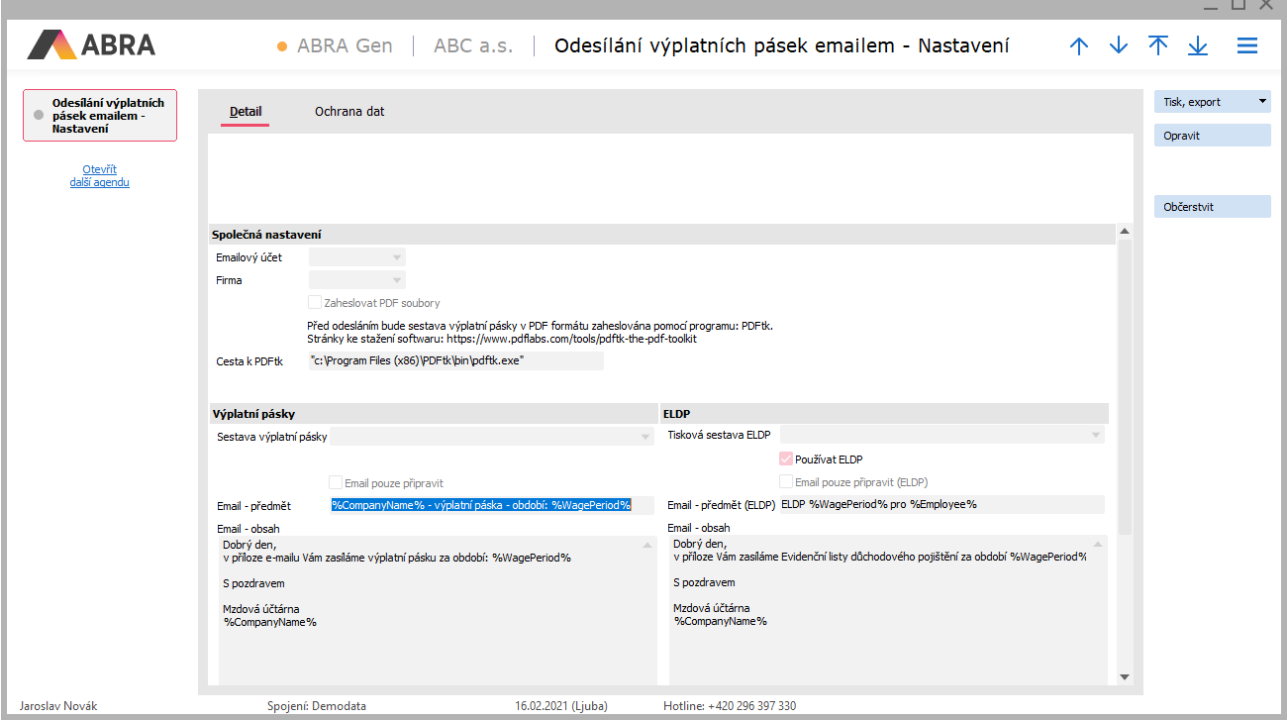

Zde je nutné nastavit níže uvedené parametry:

- Emailový účet účet nadefinovaný v agendě E-mailové účty, ze kterého budou e-maily s přiloženými výplatními páskami odesílány.
- Firma bude se předvyplňovat ve všech odesílaných e-mailech. Můžete použít fiktivní firmu #Bez příslušnosti k firmě, případně vlastní firmu.
- Zaheslovat PDF soubory (Ano/Ne) doporučujeme vždy zatrhnout (Ano).
- Cesta k PDFtk (aplikace třetí strany zajišťující zaheslování příloh)
	- o Nástroj PDFtk Free je nejprve nutné stáhnout z internetu ([https://www.pdflabs.com/tools/pdftk-the](https://www.pdflabs.com/tools/pdftk-the-pdf-toolkit/)[pdf-toolkit/\)](https://www.pdflabs.com/tools/pdftk-the-pdf-toolkit/).
	- o Instalaci je nutné provést do složky, do které má uživatel odesílající výplatní pásky e-mailem přístup. V případě, že je ABRA Gen nainstalována na serveru, doporučujeme PDFtk Free instalovat složky podřízené složce s aplikací ABRA Gen, cesta pak bude vypadat například takto: [\\servername\ABRAGen\PDFtk\bin\pdftk.exe](file://///servername/ABRAGen/PDFtk/bin/pdftk.exe)

Instalaci musí provádět osoba s příslušnými oprávněními na serveru/pracovní stanici.

- Email pouze připravit pokud chcete výplatní pásky před vlastním odesláním zkontrolovat v agendě Odeslané emaily a následně potvrdit odeslání, zatrhněte tuto volbu. V opačném případě ponechte výchozí nastavení.
- Sestava výplatní pásky vyberte vámi používanou tiskovou sestavu pro výplatní pásky.
- Sestava ELDP vyberte vámi používanou sestavu pro ELDP.

Dále je možné přizpůsobit předmět a tělo zprávy odesílaných e-mailů (lze parametrizovat pomocí proměnných %CompanyName% – název firmy a %WagePeriod% – mzdové období):

- Email předmět
- Email obsah

Pokud máte vše nastavené, je možné přejít k dalším krokům (začít doplněk používat).

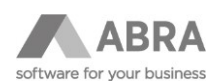

## <span id="page-4-0"></span>2.3 POUŽÍVÁNÍ

Doplněk slouží k odesílání výplatních pásek a dokladů ELDP e-mailem. Instalace sady doplní do příslušných agend (Mzdové listy, Doklady ELDP) nová tlačítka, viz níže. Před prvním použitím – a také při nástupu nového zaměstnance – je zapotřebí vygenerovat/nastavit hesla pro zaheslování PDF příloh (pro každého zaměstnance se používá jiné heslo).

#### <span id="page-4-1"></span>2.3.1 AGENDA ZAMĚSTNANCI

Stiskem tlačítka "Vygeneruj heslo z RČ pro email" dojde k automatickému vygenerování hesla pro označené zaměstnance. Jako heslo se použije poslední čtyřčíslí z rodného čísla. Toto heslo bude zaměstnancům sloužit pro otevření přiloženého PDF souboru s výplatní páskou.

Výchozí heslo lze případně nastavit/změnit na záložce Detail → Ostatní v definovatelném formuláři "G. Email - výplatní páska".

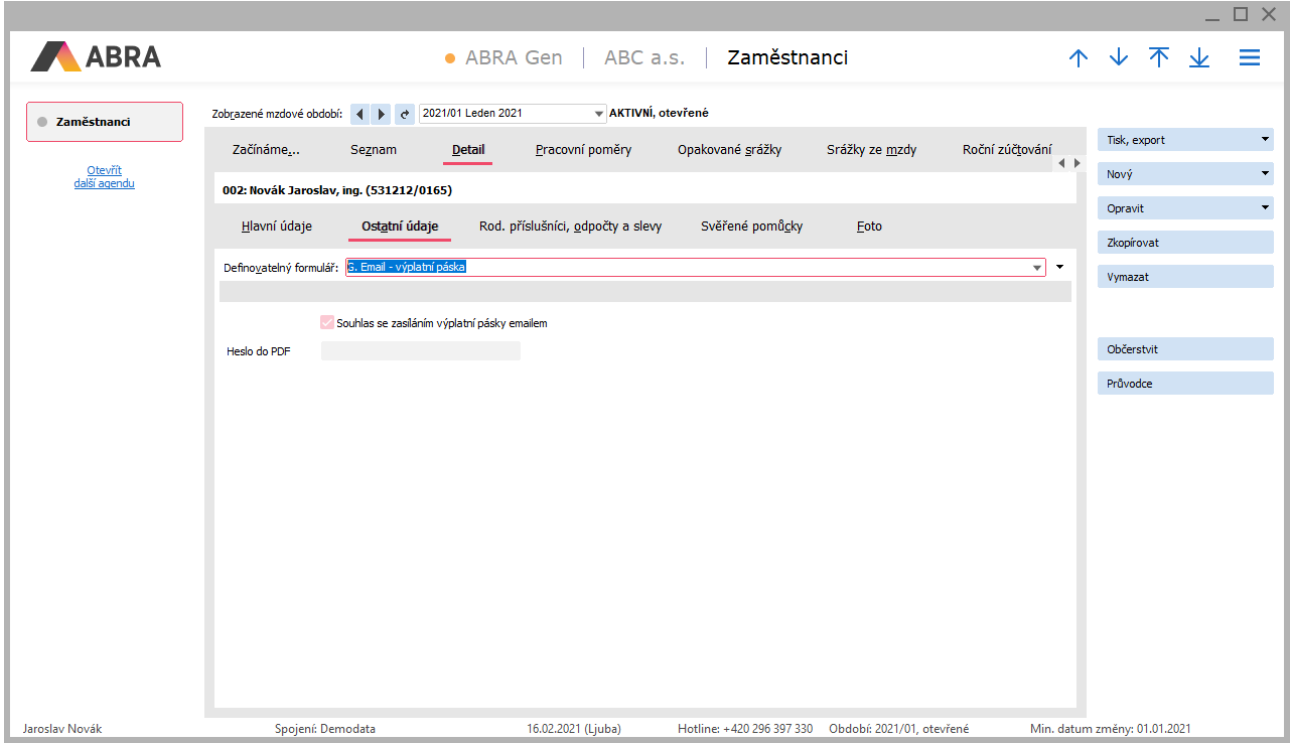

#### <span id="page-4-2"></span>2.3.2 AGENDA MZDOVÉ LISTY

Do agendy Mzdové listy se při instalaci doplní dvě tlačítka:

• Vytvoř email

Pro označené mzdové listy vytvoří e-mail obsahující přílohu s výplatní páskou a přípraví ho k odeslání (nebo ho rovnou odešle, v závislosti na nastavení v číselníku "Odesílání výplatních pásek emailem – nastavení", viz výše).

• Zobrazit emaily

Pro označené mzdové listy zobrazí poslední vygenerované e-maily.

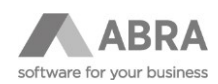

#### <span id="page-5-0"></span>2.3.3 AGENDA DOKLADY ELDP

Do agendy Doklady ELDP se při instalaci doplní dvě tlačítka:

• Vytvoř email

Pro označené mzdové listy vytvoří e-mail obsahující přílohu s ELDP a přípraví ho k odeslání (nebo ho rovnou odešle, v závislosti na nastavení v číselníku "Odesílání výplatních pásek emailem - nastavení", viz výše).

• Zobraz emaily

Pro označené mzdové listy zobrazí poslední vygenerované emaily.